# **Acompanhando e Entendendo o QUADRO DE NOTAS Tutorial Moodle**

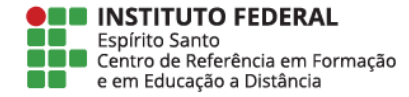

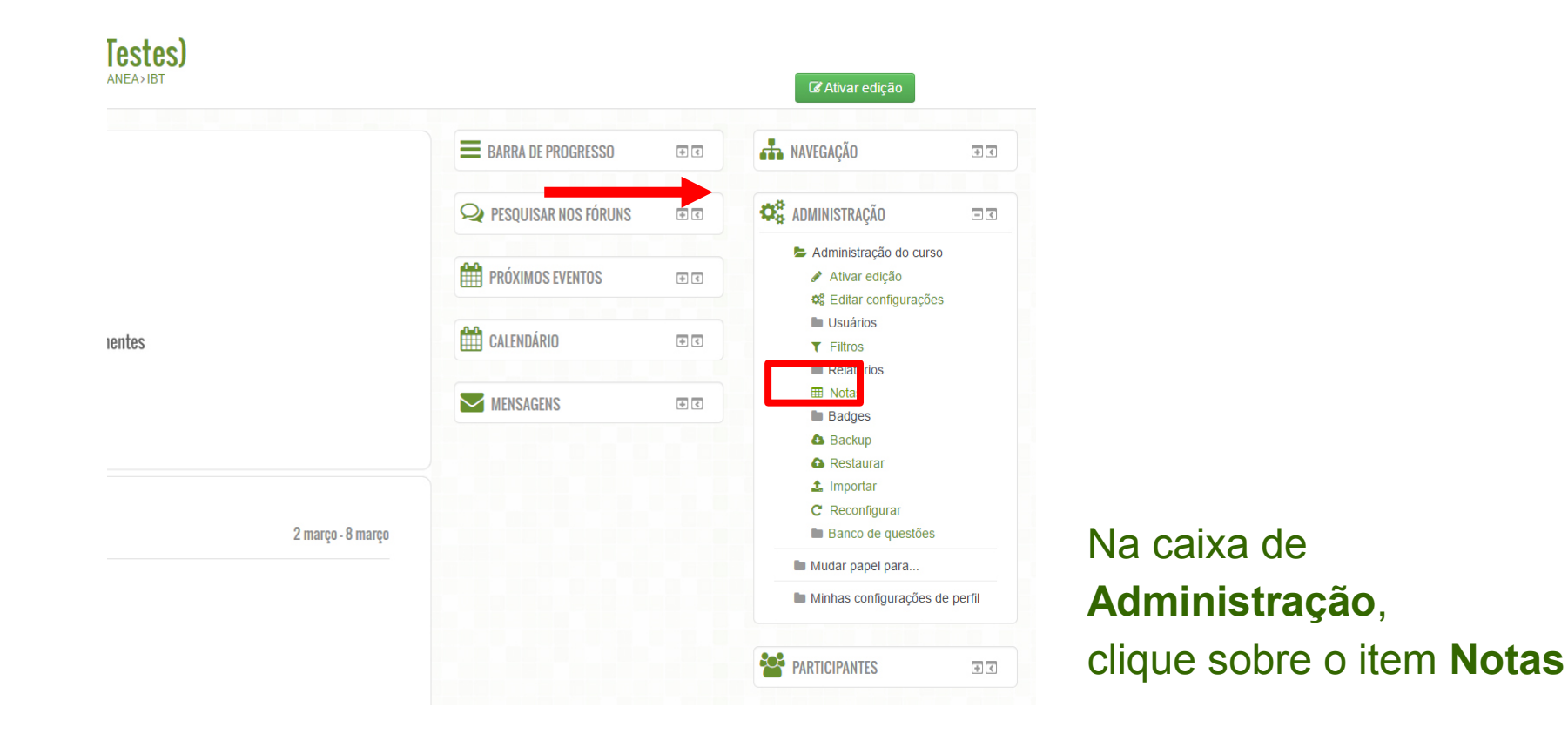

E

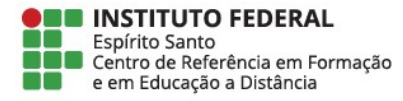

A tela que aparece é o relatório de notas com os nomes de seus alunos e as notas deles. Caso o moodle tenha apresentado algum problema de envio de atividade e você precise rever a nota de algum aluno, clique em **Ativar edição**

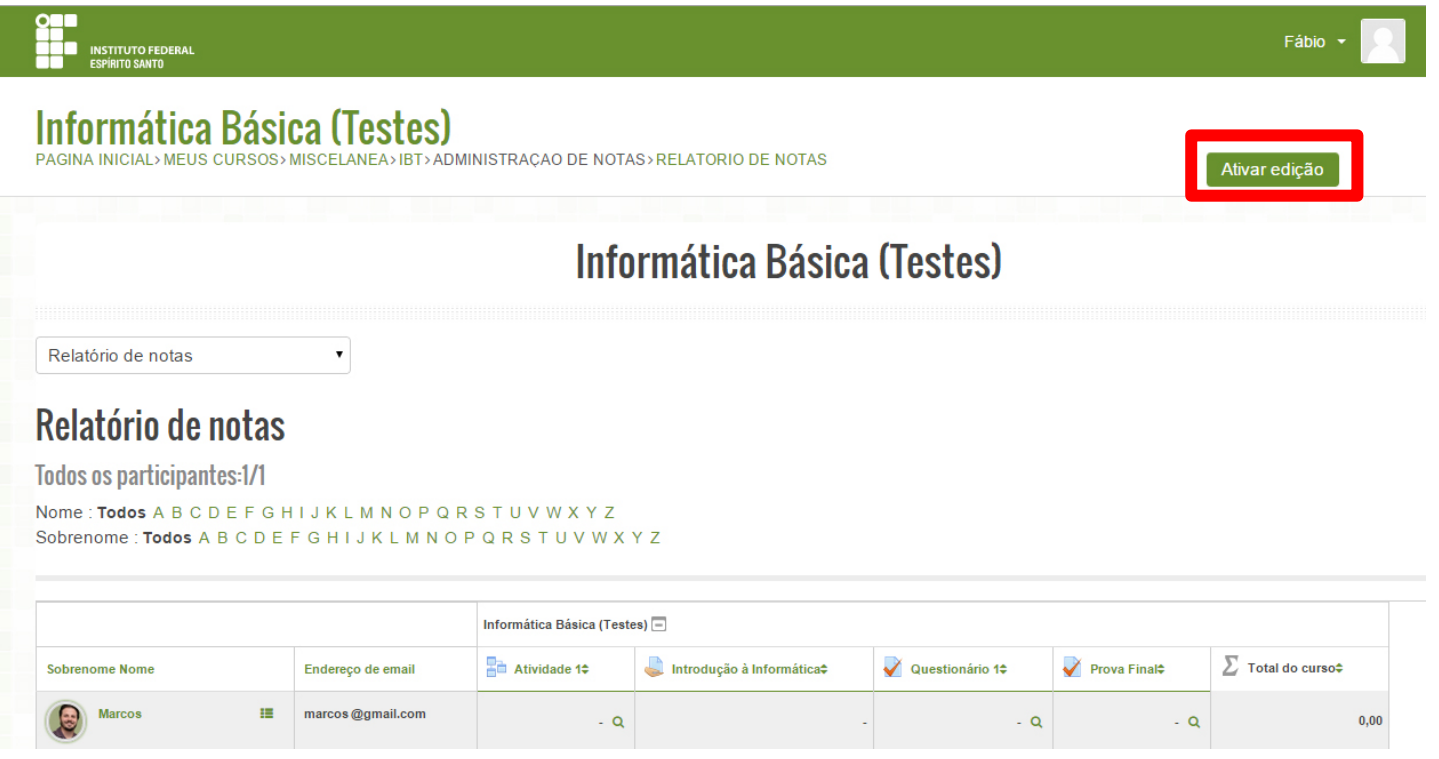

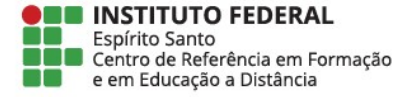

# Relatório de notas

**Todos os participantes:1/1** 

Nome: Todos A B C D E F G H I J K L M N O P Q R S T U V W X Y Z Sobrenome: Todos A B C D E F G H I J K L M N O P Q R S T U V W X Y Z

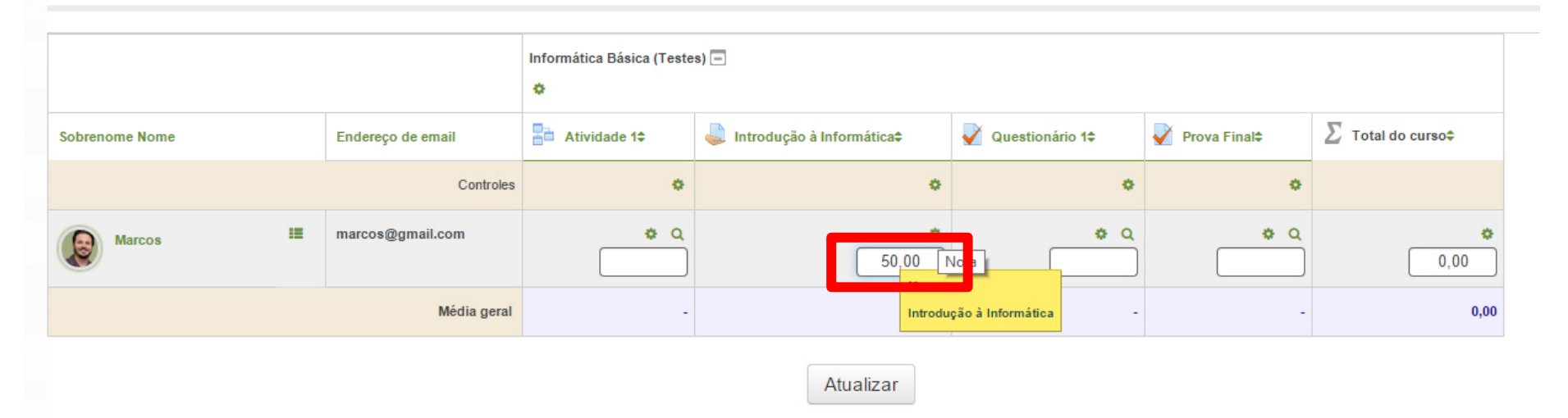

### Surgirão caixas de texto editáveis para você editar a nota do aluno

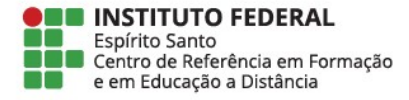

# Relatório de notas

**Todos os participantes:1/1** 

Nome: Todos A B C D E F G H I J K L M N O P Q R S T U V W X Y Z Sobrenome: Todos A B C D E F G H I J K L M N O P Q R S T U V W X Y Z

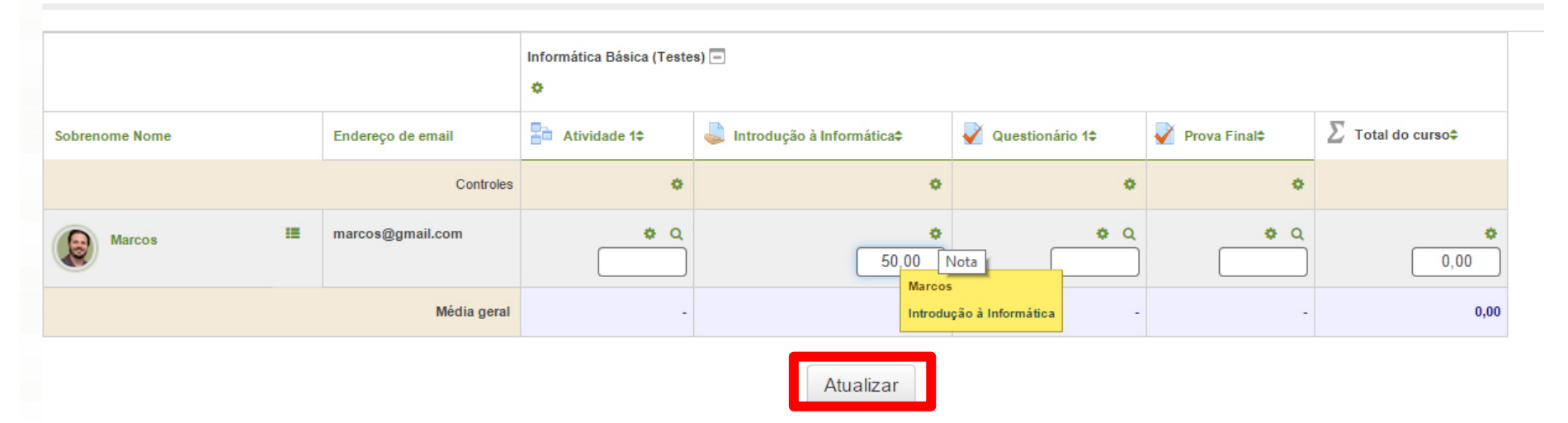

Após editar a nota do aluno, clique em **Atualizar**

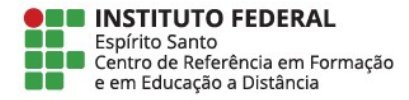

Para verificar todas as atividades pontuadas e a soma total das notas do curso, vá na caixa de seleção Escolher uma ação, e escolha **Simple view** Em algumas versões do Moodle, a opção será Visão simples

## INSTITUTO FEDERAL<br>ESPÍRITO SANTO

#### Informática Básica (Testes)

MEUS CURSOS> MISCELANEA> IBT> ADMINISTRACAO DE NOTAS> RELATORIO DE NOTAS

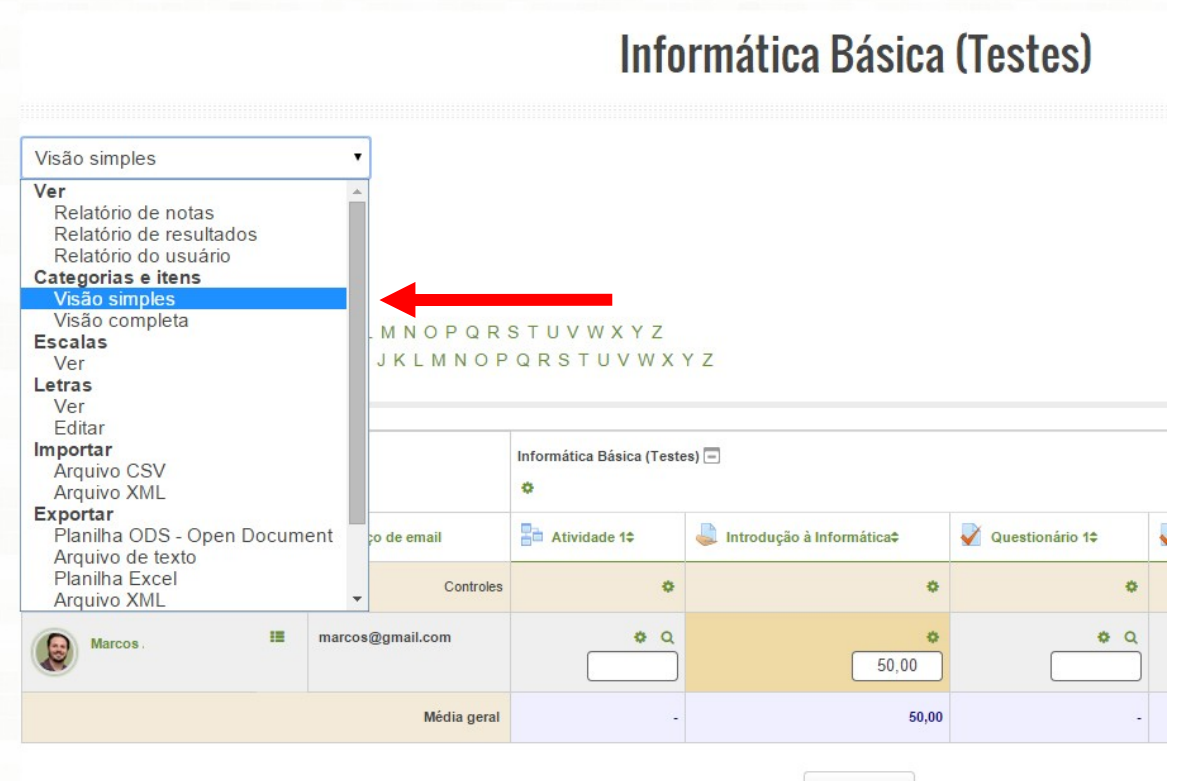

Atualizar

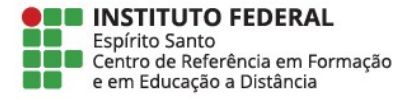

# **THE INSTITUTO FEDERAL**<br>**THE ESPIRITO SANTO**

#### **Informática Básica (Testes)**

PAGINA INICIAL> MEUS CURSOS> MISCELANEA> IB

Visão simples

#### Editar categorias e itens: Visão simples

 $\pmb{\mathrm{v}}$ 

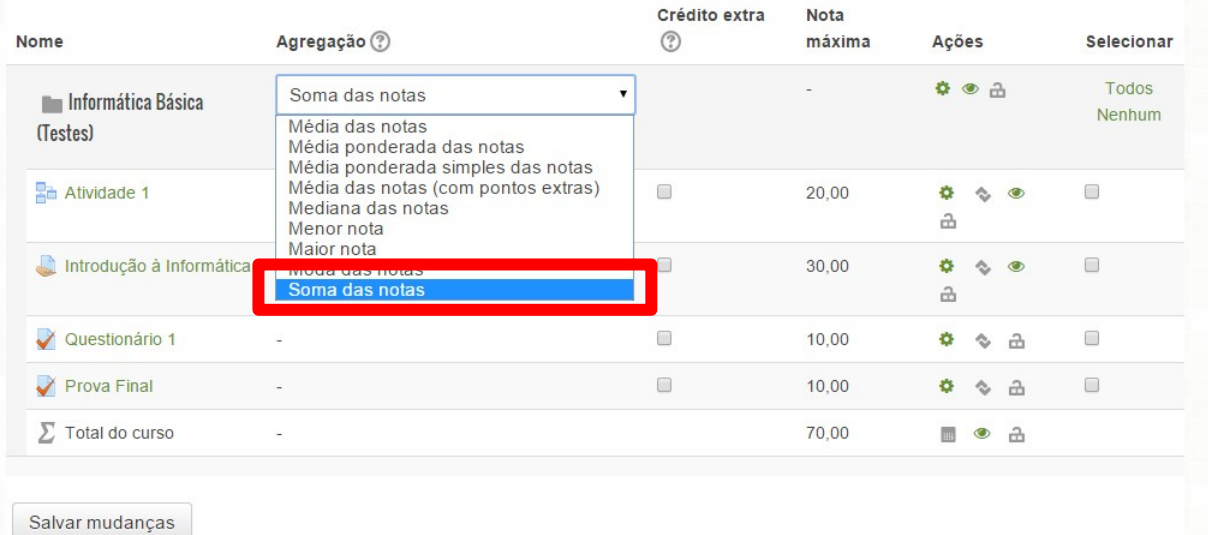

# Em Agregação escolha a opção Soma das notas

**ONE INSTITUTO FEDERAL** Espírito Santo<br>
Centro de Referência em Formação<br>
e em Educação a Distância

#### Informática Básica (Testes)

INICIAL VMELIS CURSOS MISCELANEA VIRT

Visão simples

#### Editar categorias e itens: Visão simples

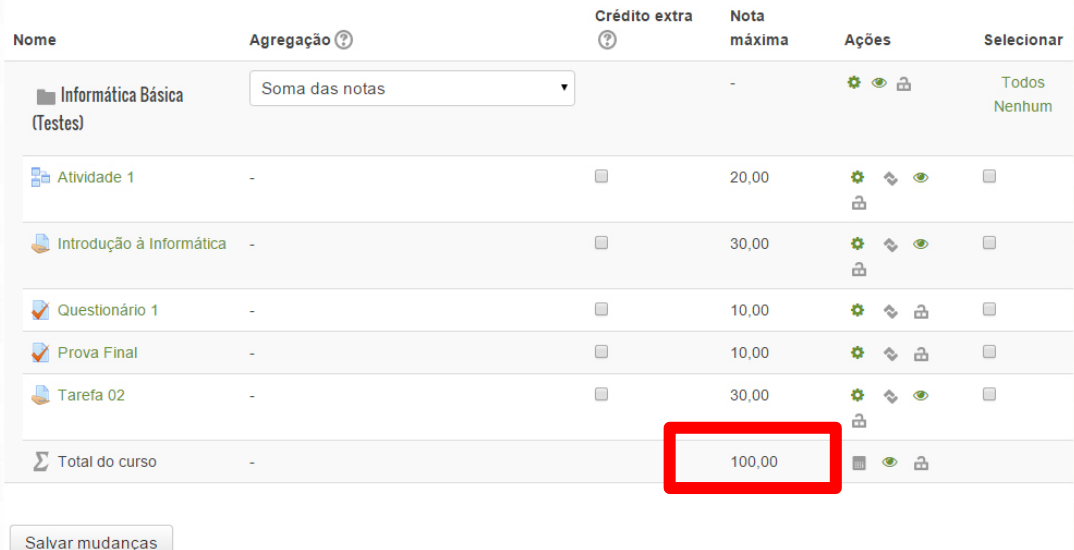

Verifique a soma das notas das atividades avaliativas da sua sala Importante: as notas devem fechar em 100 Se as notas não fecharem em 100, verifique se as atividades foram pontuadas corretamente

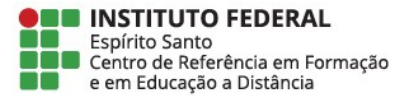